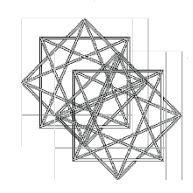

Auf der folgenden Seite finden Sie eine Auswahl an Gemälden aus der Früh- und Hochrenaissance.

Suchen Sie sich eines aus und platzieren Sie es auf der Seite 19 dieser Präsentation in der Folienmitte!

Auf den Folien 14 bis 16 finden Sie Formen und Anleitungen, wie Sie die geometrischen Kompositionselemente finden und kennzeichnen können!

Bearbeiten Sie das von Ihnen gewählte Bild! Zeichnen Sie geometrische Kompositionselemente ein!

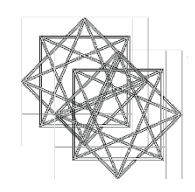

#### Bildersammlung

Jan van Eyck

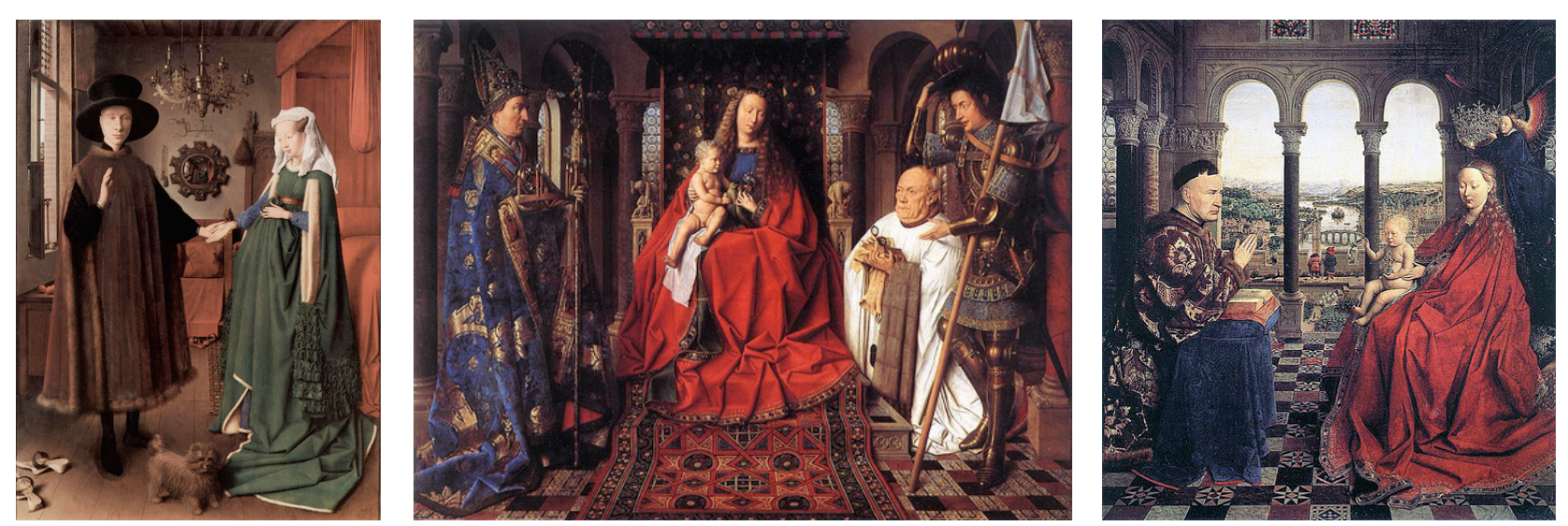

Die Arnolfini-Hochzeit Die Madonna des Kanonikus van der Paele Madonna des Kanzlers Rolin

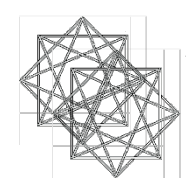

#### Masaccio

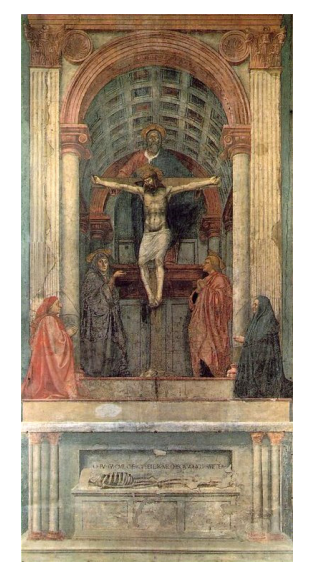

Die Heilige Dreifaltigkeit Der Zinsgroschen

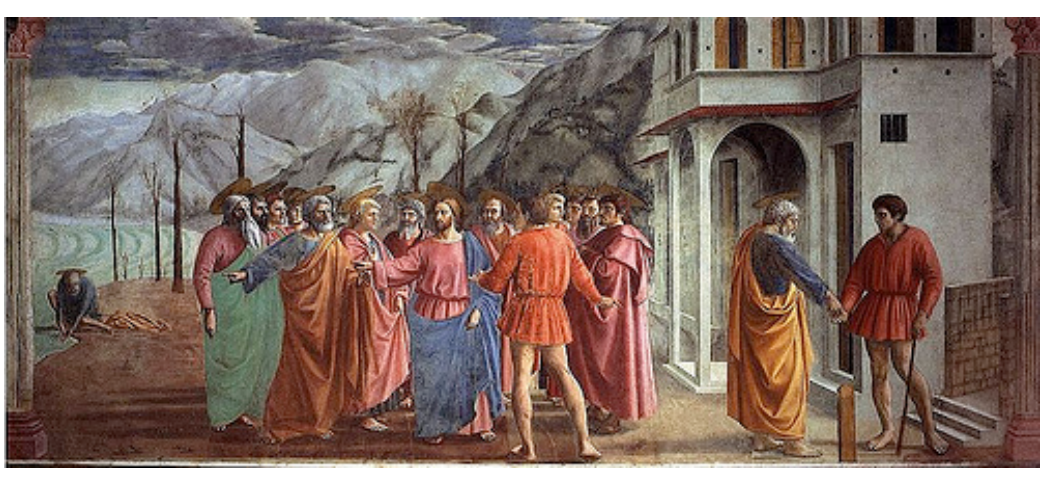

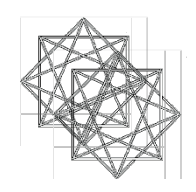

Sandro Botticelli

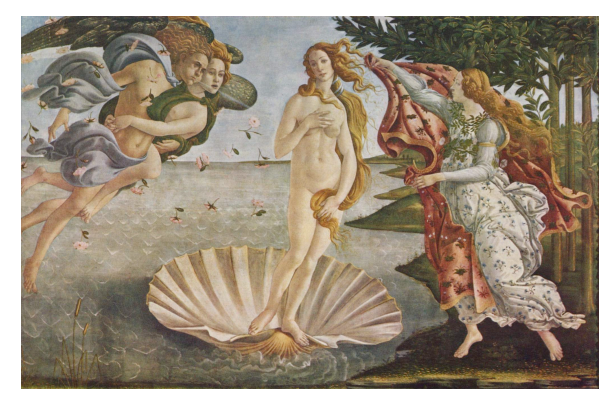

Die Geburt der Venus Minerva und der Zentaur

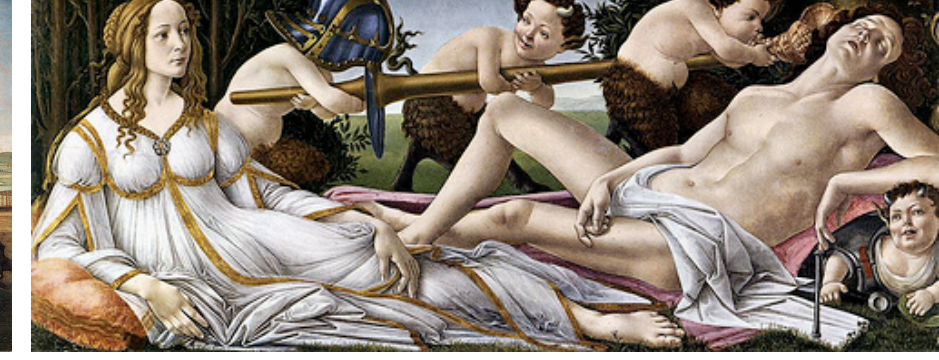

Venus und Mars

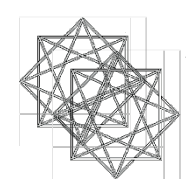

#### Leonardo da Vinci

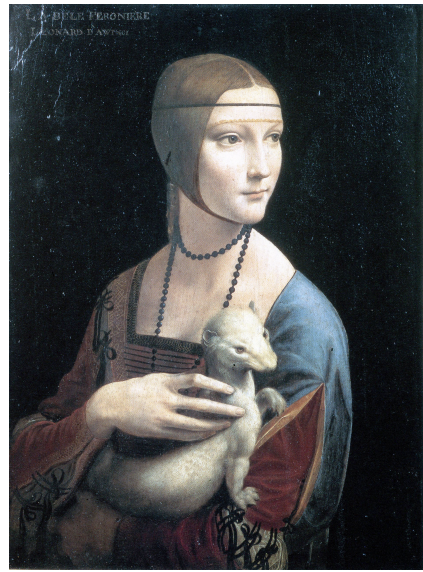

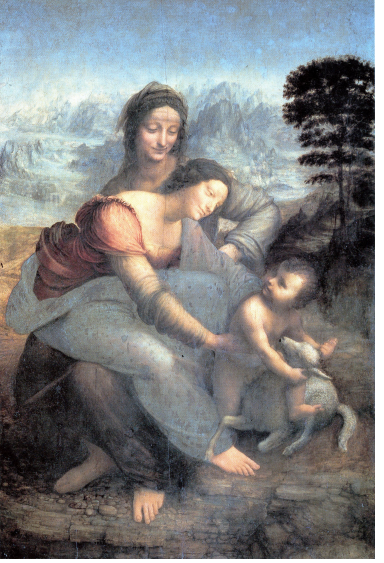

Dame mit Hermelin Die heilige Anna selbdritt Madonna Litta

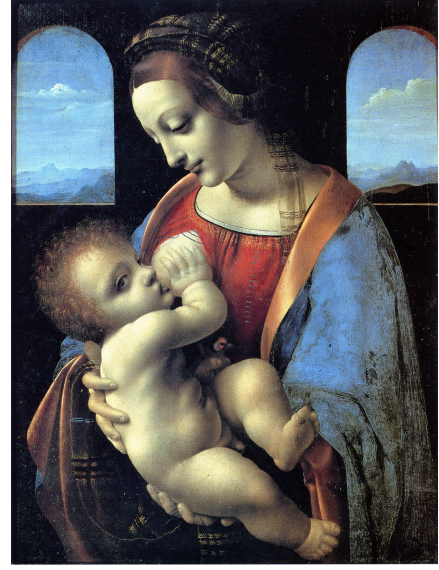

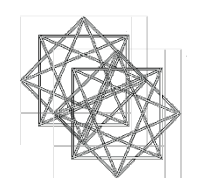

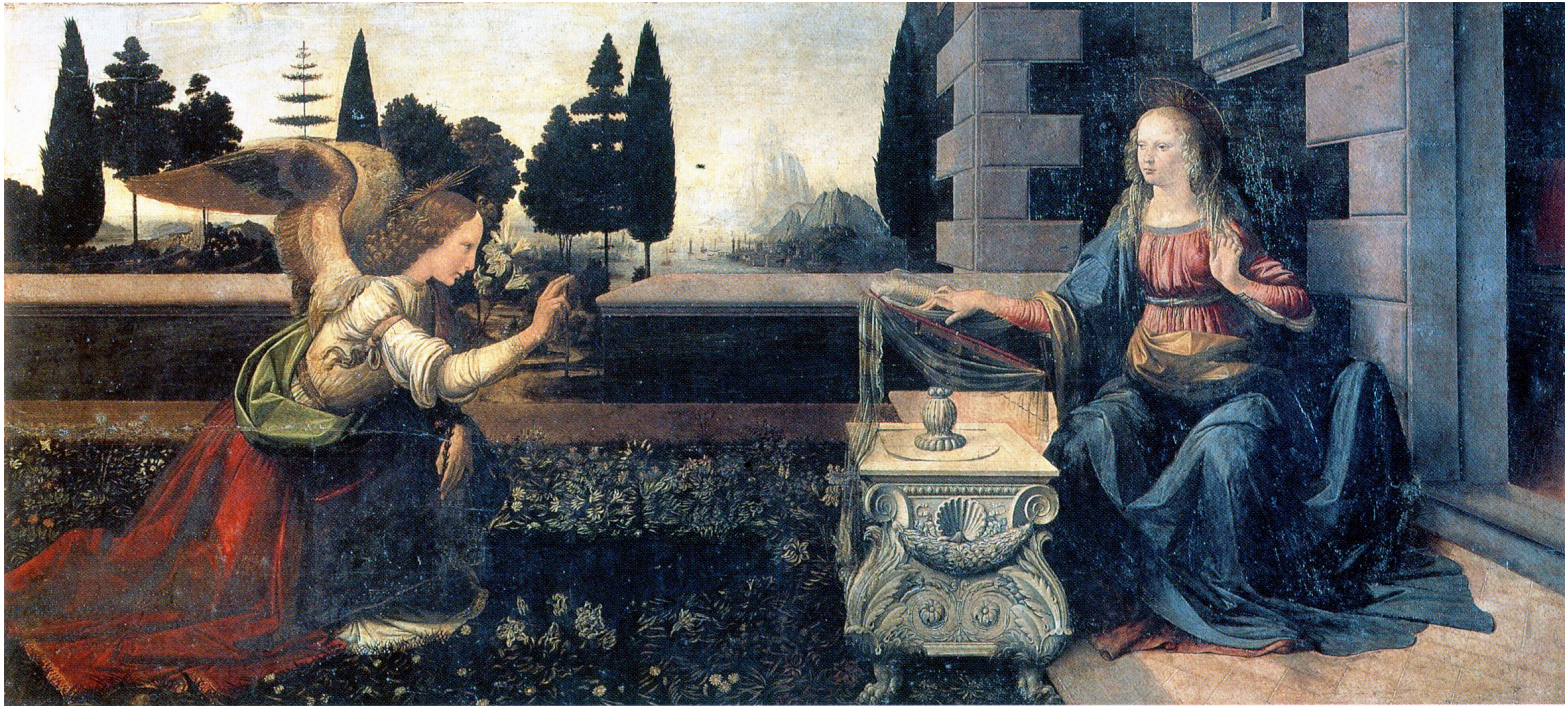

Die Verkündigung

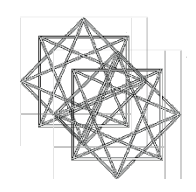

#### Albrecht Dürer (Stiche)

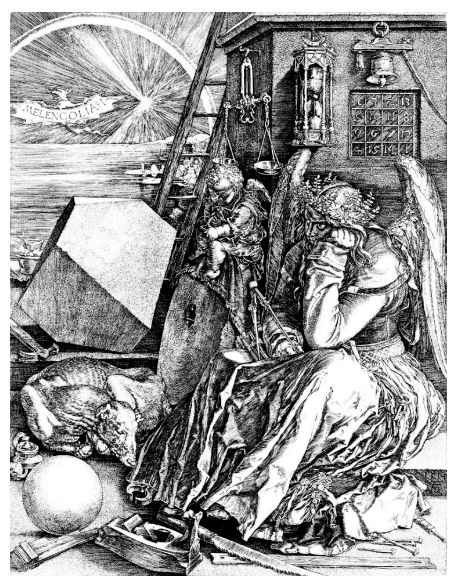

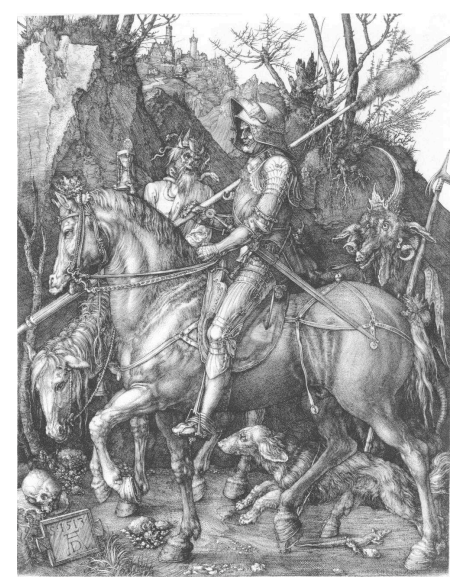

Melancolia **Melancolia** Ritter, Tod und Teufel

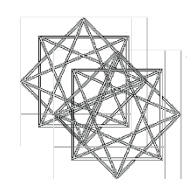

#### Albrecht Dürer (Gemälde)

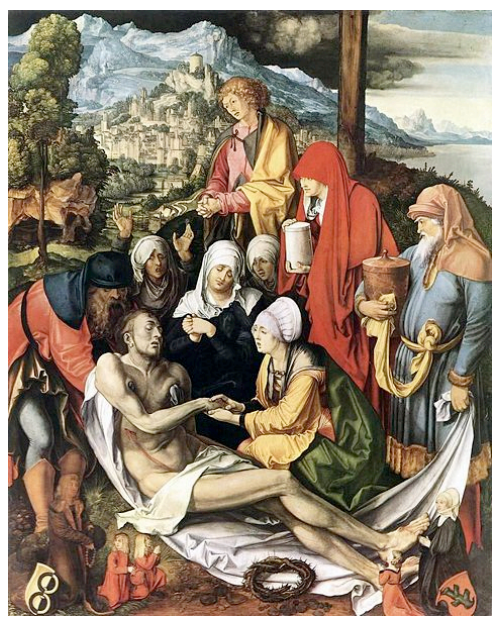

Die Beweinung Christi Die Beweinung Christi

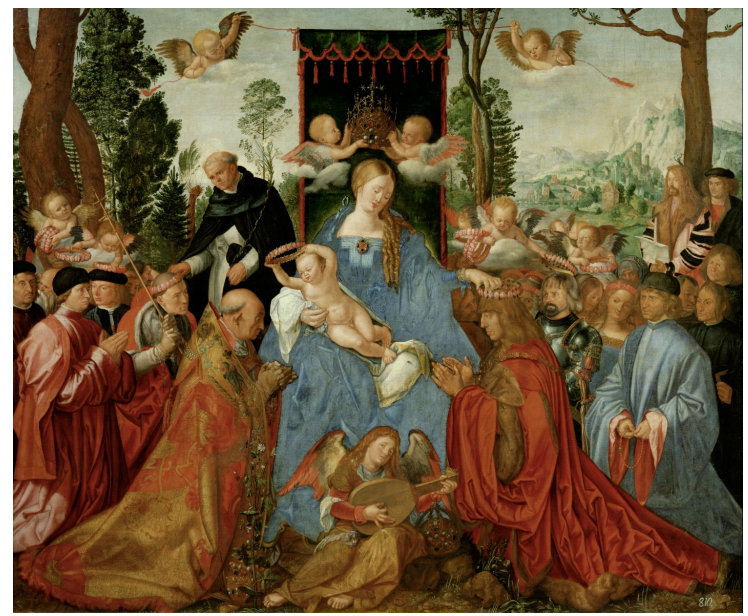

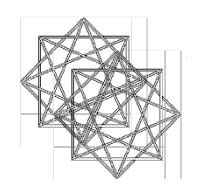

Tizian

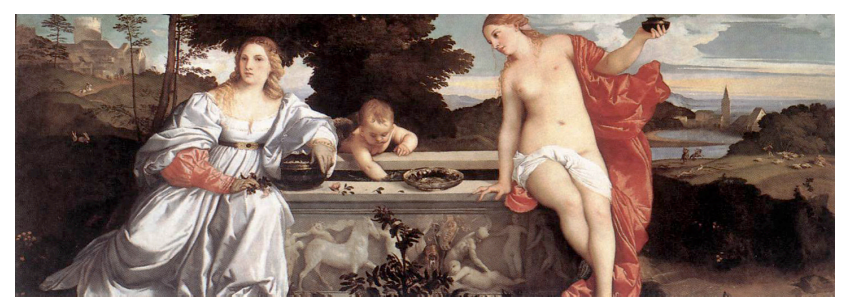

Himmlische und irdische Liebe

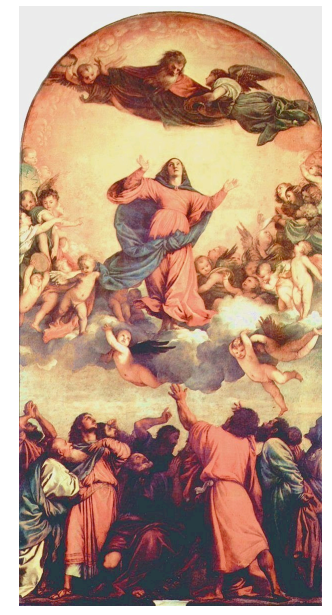

Mariä Himmelfahrt

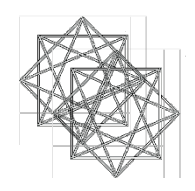

#### Raffael

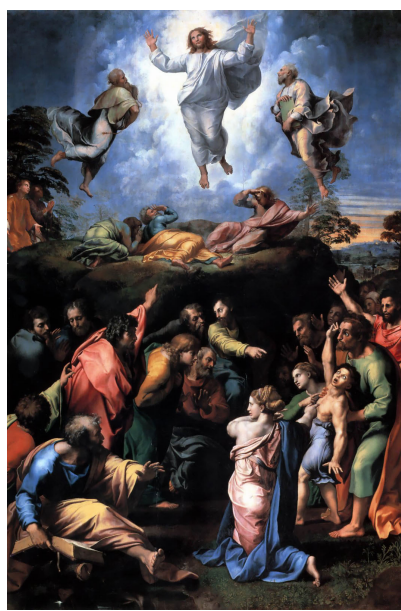

Die Verklärung Christi Madonna conestabile

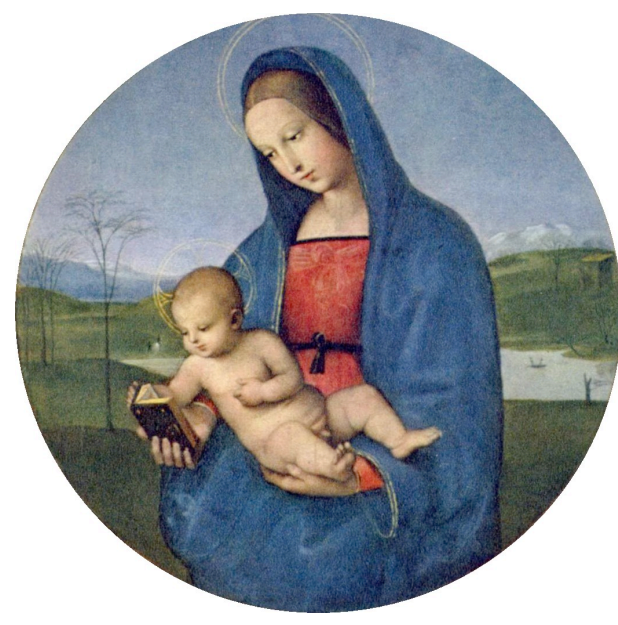

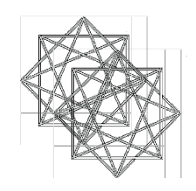

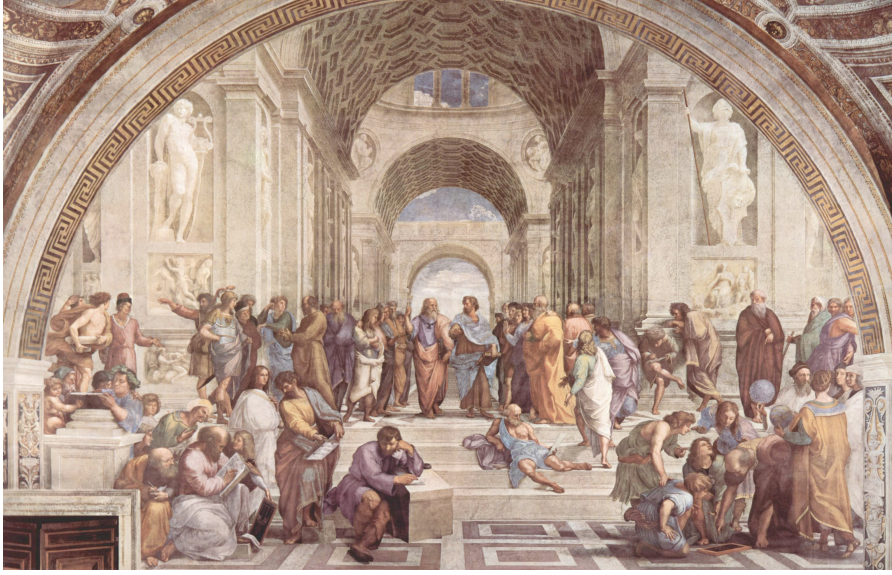

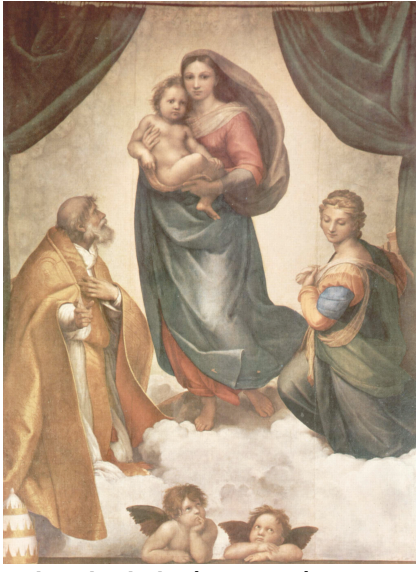

Die Schule von Athen der Einstellung aus der Eine Die Sixtinische Madonna

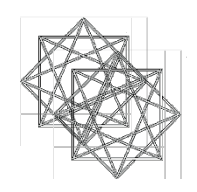

#### Hans Holbein der Jüngere

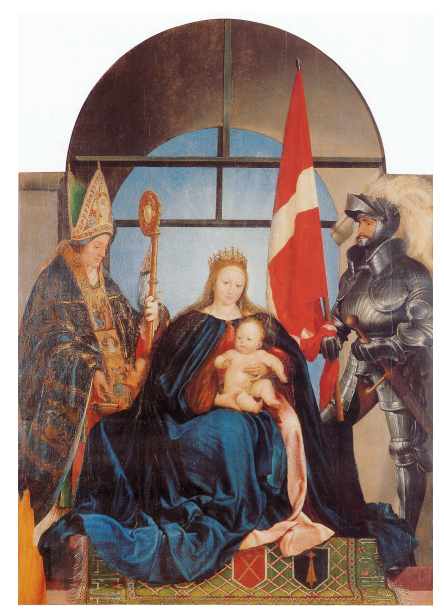

Die Solothurner Madonna Darmstädter Madonna

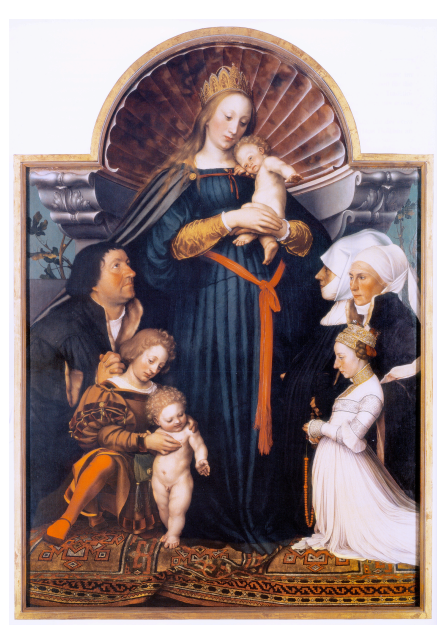

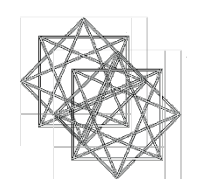

#### Pieter Bruegel der Ältere

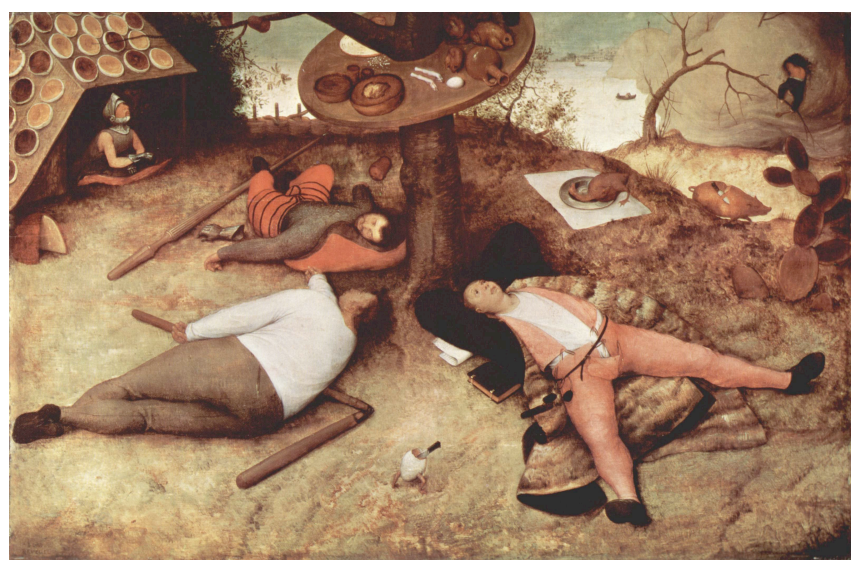

Schlaraffenland Turm zu Babel

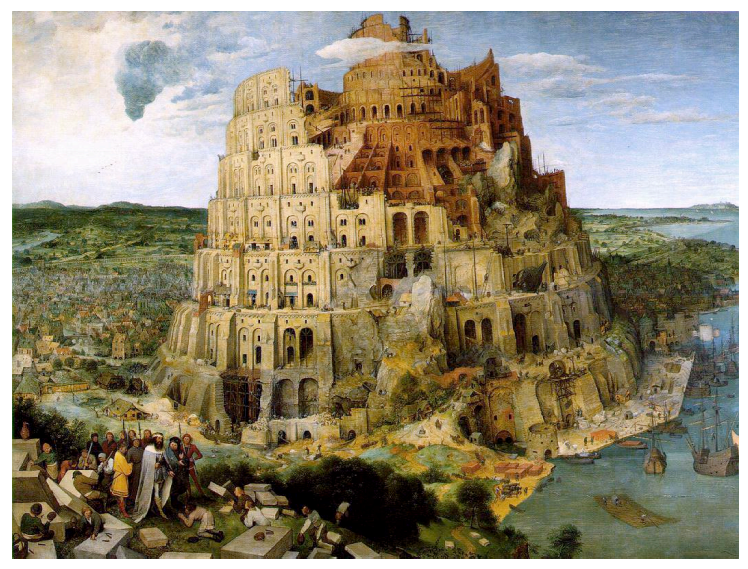

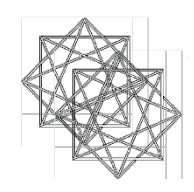

Hier finden Sie nun eine Anzahl Elemente, die sie kopieren und in Ihrem Bild einfügen und anpassen können, um geometrische Relationen und Kompositionselemente zu finden und aufzuzeigen! (Kopieren und einfügen!)

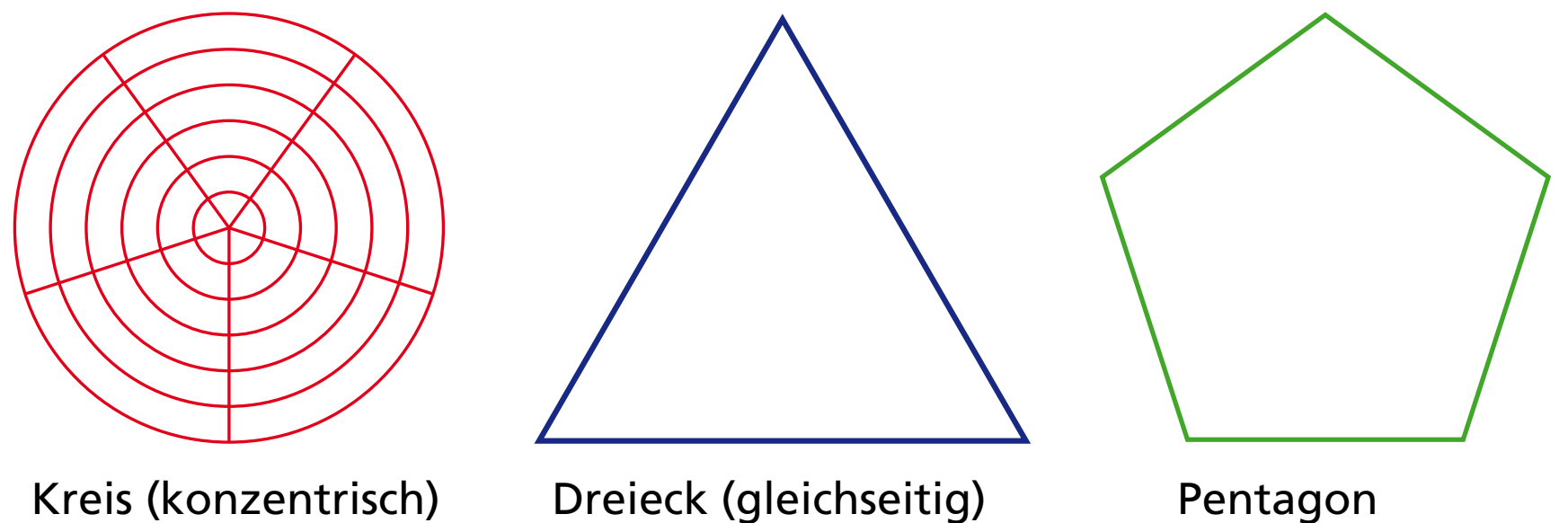

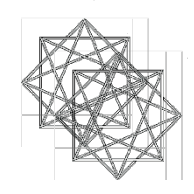

Der Goldene Schnitt ist in der Kompositionsgeometrie sehr wichtig. Um ihn zu kennzeichnen können Sie die hier aufgeführte Illustration brauchen (Kopieren und einfügen)!

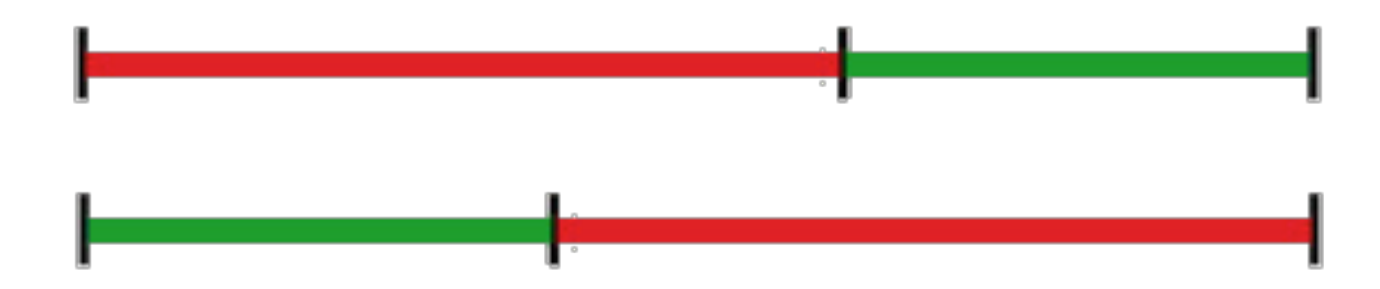

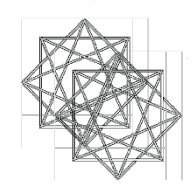

Linien und Formen können Sie auch mit Hilfe der Funktionen in der Standartleiste ausführen. Dort Finden Sie "Formen einfügen" und "Linien und Verbindungen".

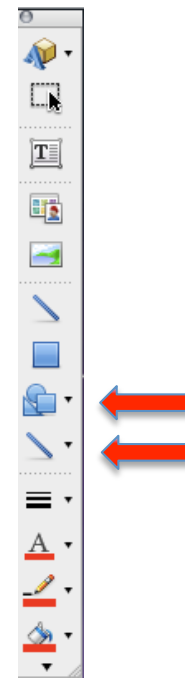

Klicken Sie z. B. auf Formen einfügen. Wählen Sie dann Standartformen! Nun können Sie zwischen Kreisen, Dreiecks Rechtecks und bis zu zwölfeckigen Polygonen auswählen.

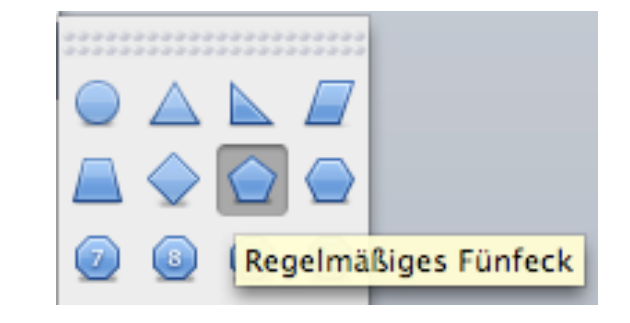

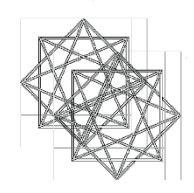

Für Linien klicken Sie Linien und Verbindungen an. Im neuen Fenster klicken Sie Linie an. Diese können Sie beliebig setzen, ziehen und stauchen.

Mit Hilfe dieser Linien können Sie z. B. die Diagonalen, die Horizontale und die Vertikale in einem Bild platzieren!

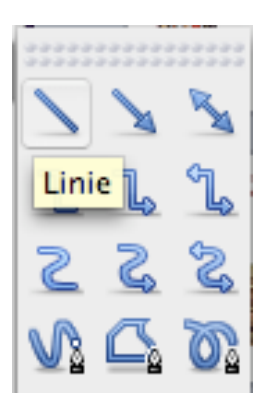

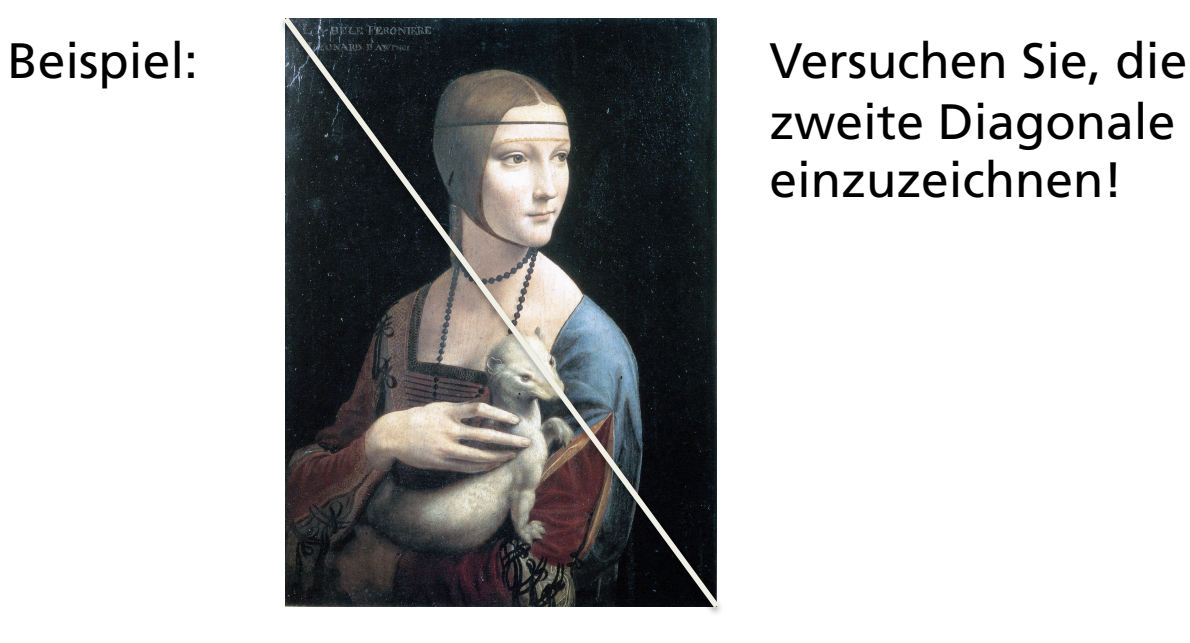

zweite Diagonale einzuzeichnen!

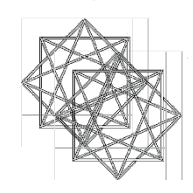

Jetzt sind Sie an der Reihe!

Platzieren Sie Ihr ausgewähltes Bild auf der nächsten Folie! Kopieren Sie es und fügen Sie es ein!

Bearbeiten Sie "Ihr" Gemälde wie besprochen!

Kopieren Sie ihre fertige Folie und speichern Sie diese auf einer einzigen Seite in einer neuen Powerpoint-Präsentation ab! Laden Sie dann die fertige Folie mit einem von Ihnen verfassten Text zur geometrischen Komposition und einer eigenen Interpretation auf der Seite kompositionsgeometrie.wikispaces.com (Beispiel) als PPP hoch! Machen Sie von Ihrem Bild ein Bildschirmfoto und laden Sie dieses zusammen mit dem Text ebenfalls hoch!

Und nun: VIEL SPASS!

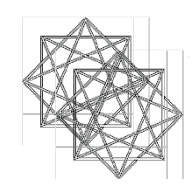